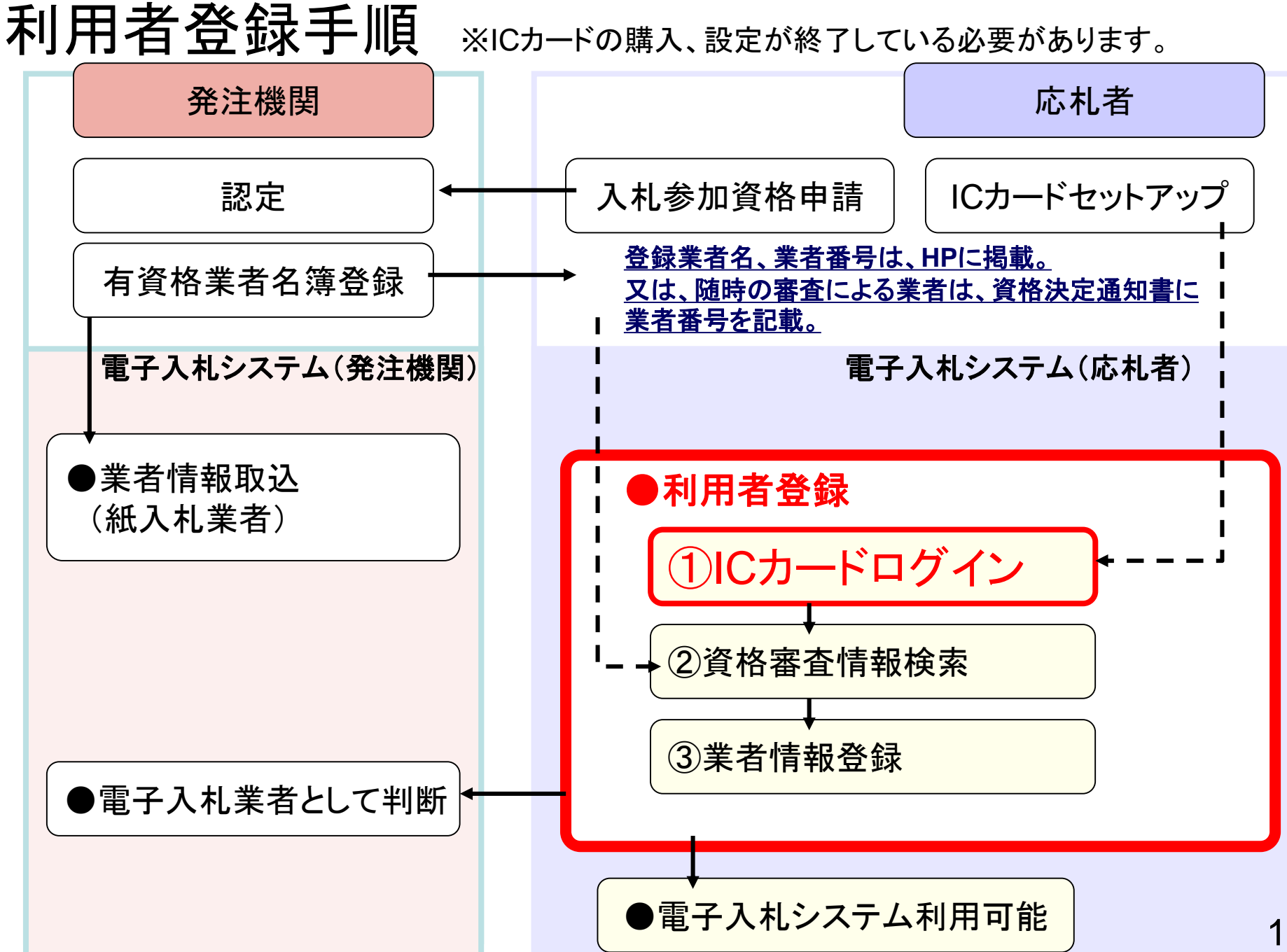

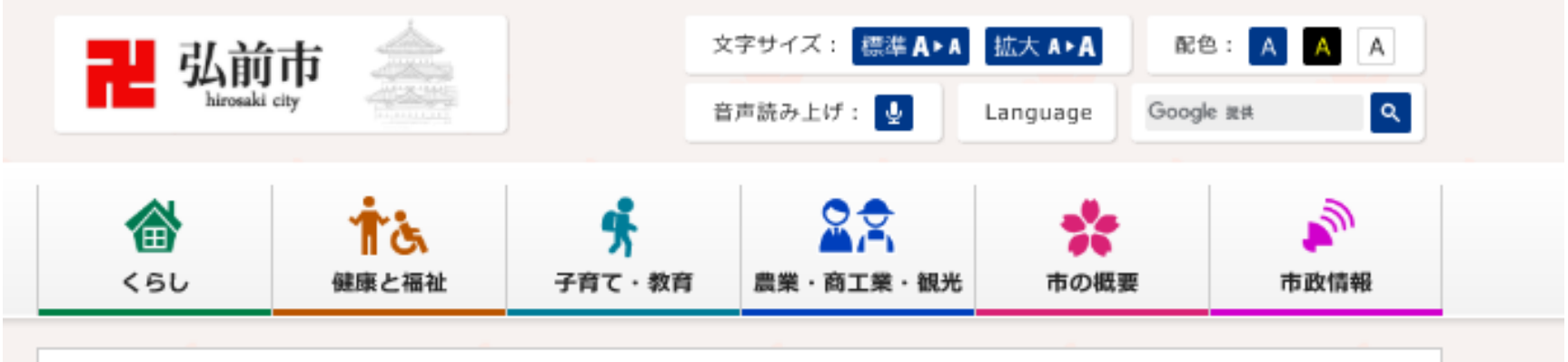

現在の位置: 弘前市トップ > 市政情報 > 入札・契約 > 電子入札

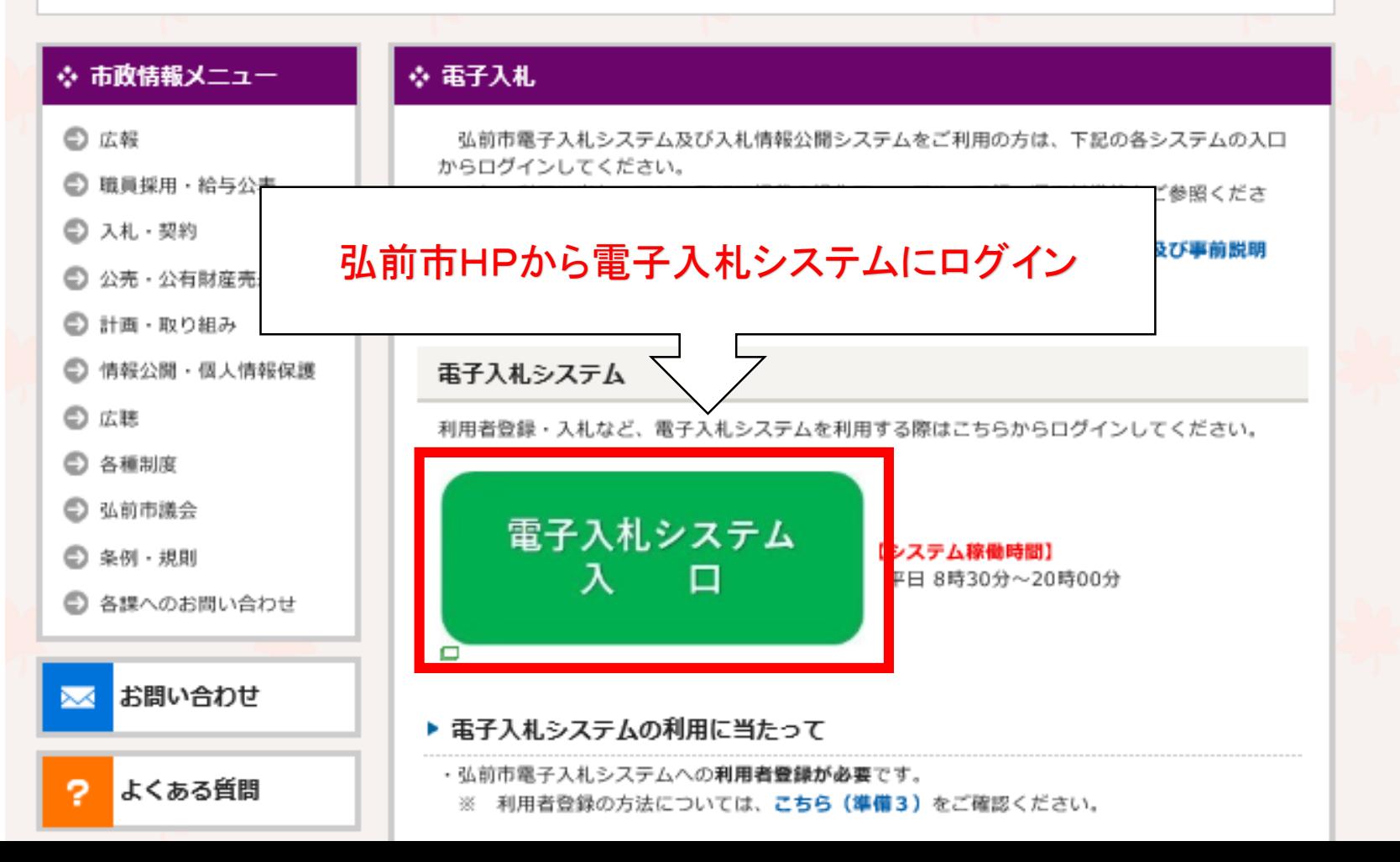

弘前市 電子入札システム

### 「調達機関・工事、コンサル/物品、役務/少額物品」選択画面(受注者用)

調達機関: 弘前市

◎工事、コンサル ◎物品、役務

◎少額物品、少額役務

<注意事項>

本画面は電子入札システム新方式(脱Java方式)の画面となり、新方式に対応したPCの設定が必要となります。 ご利用の認証局や発注機関のホームページをご確認のうえ、新方式に対応した設定を行ってください。

in i

 $\overline{\phantom{0}}$ 

 $\times$ 

http://asp-demo/?name1=06200600064006C0 - CALS/EC - Internet Explorer  $\overline{\phantom{0}}$  $\Box$  $\times$ 弘前市 電子入札システム 「利用者登録/電子入札」選択画面(受注者用) 利用者登録 電子入札システム 業務実行中は、この画面を閉じないで下さい。<br>業務画面よりも先にこの画面を閉じると、<br>アプリケーションが正常に終了しない場合があります。 4 $4125%$   $\star$ 

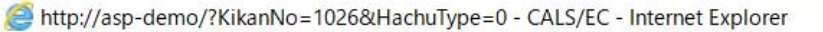

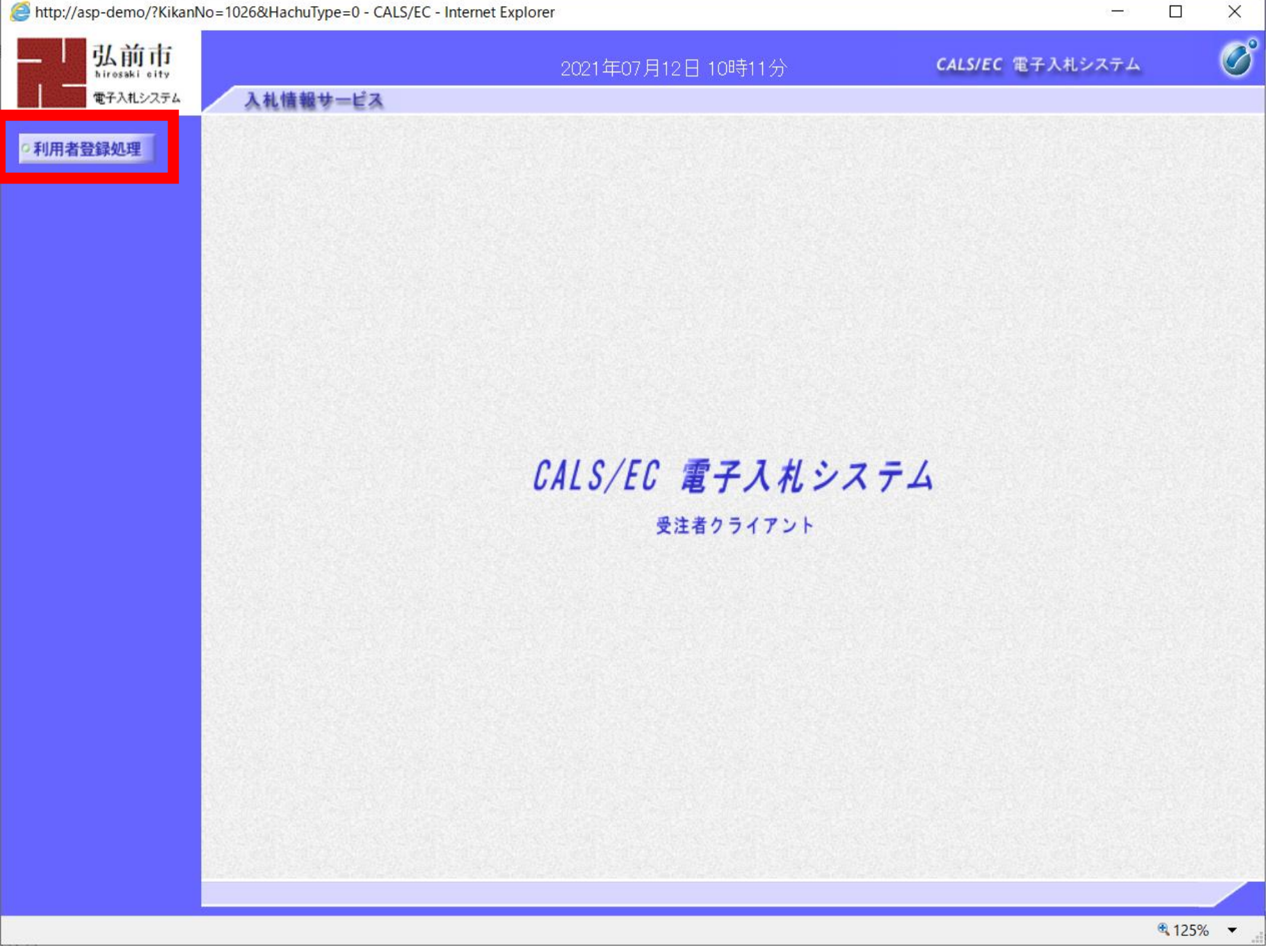

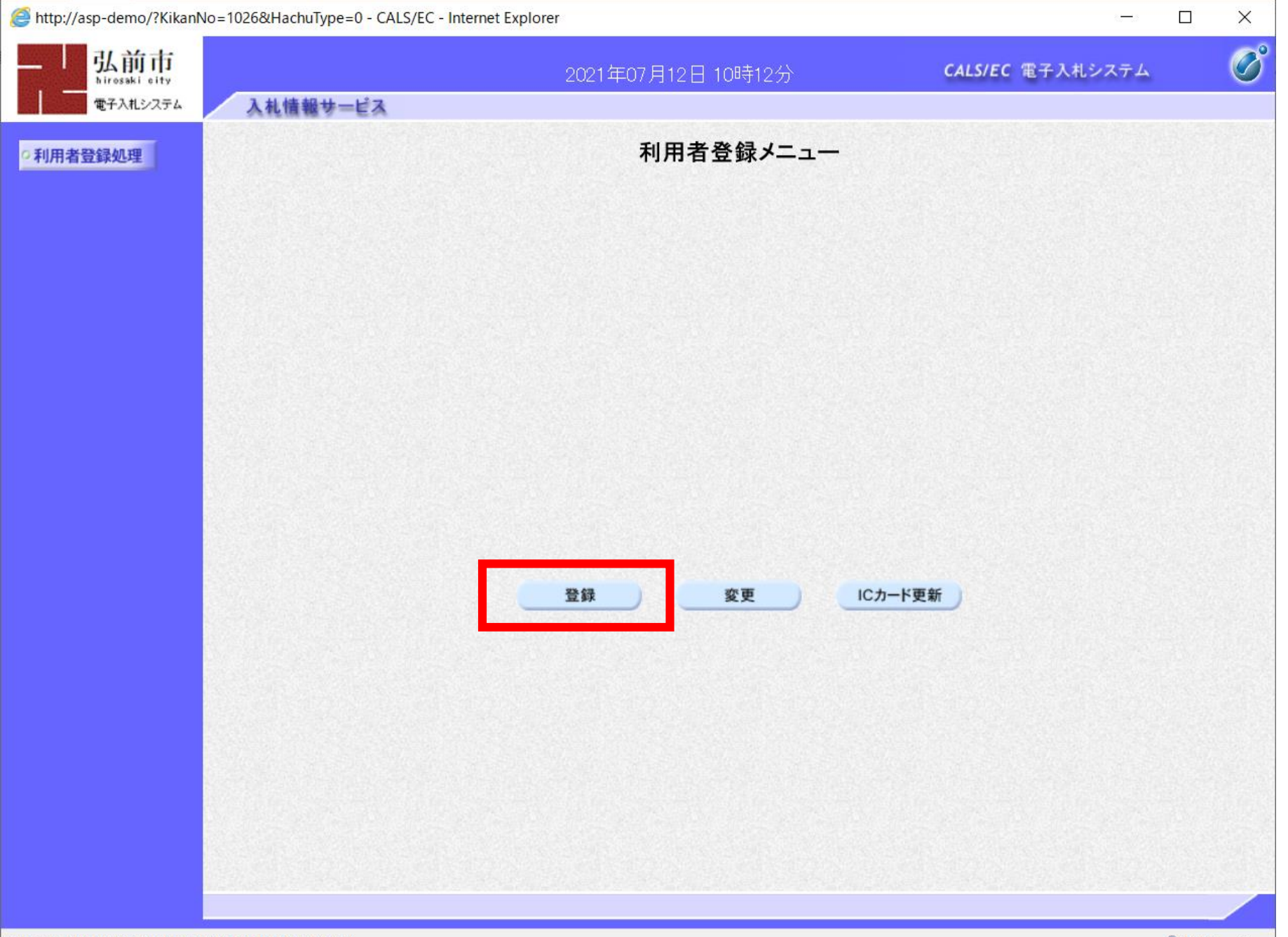

javascript:riyosyaCall(parent.wpMenu.document.frm)

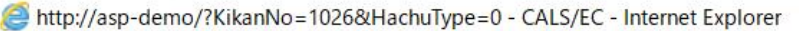

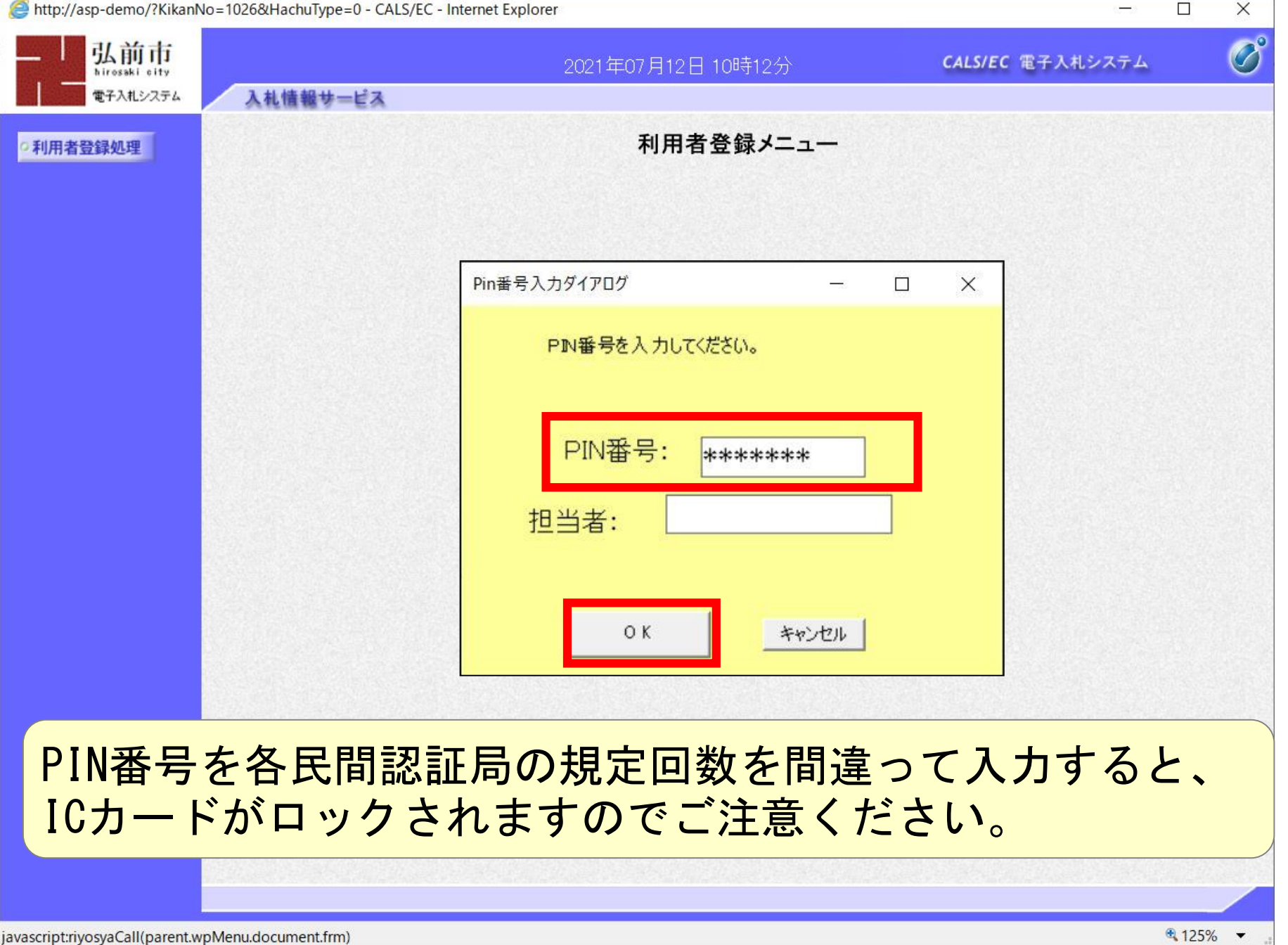

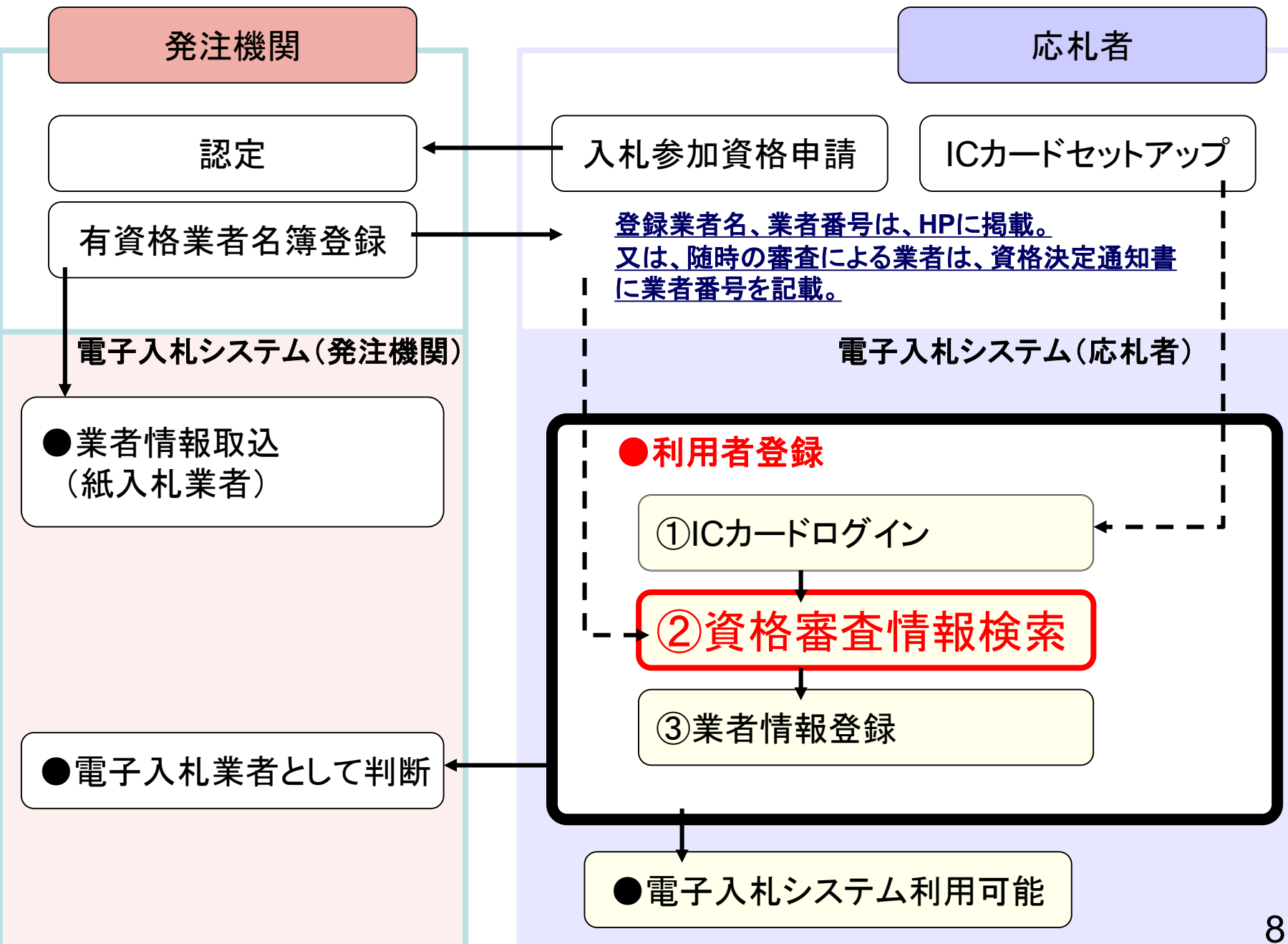

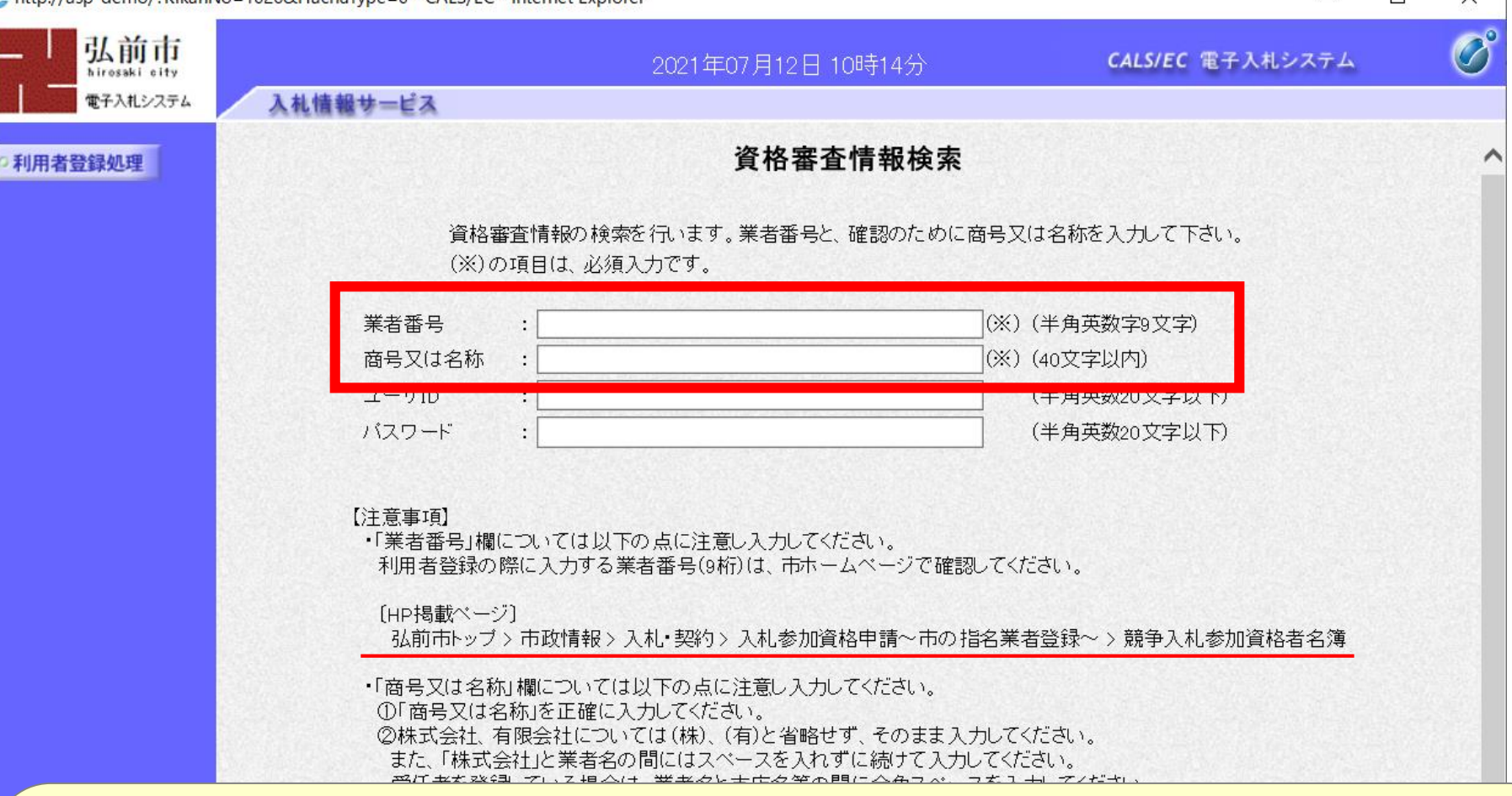

弘前市HPに掲載された「業者番号」と「商号又は名称」を入力します。 ユーザID、パスワードは入力不要です。

※ 随時の審査により当市有資格者名簿に登録された方は、資格決定通知書に 「業者番号」が記載されています。

 $\checkmark$ 

П

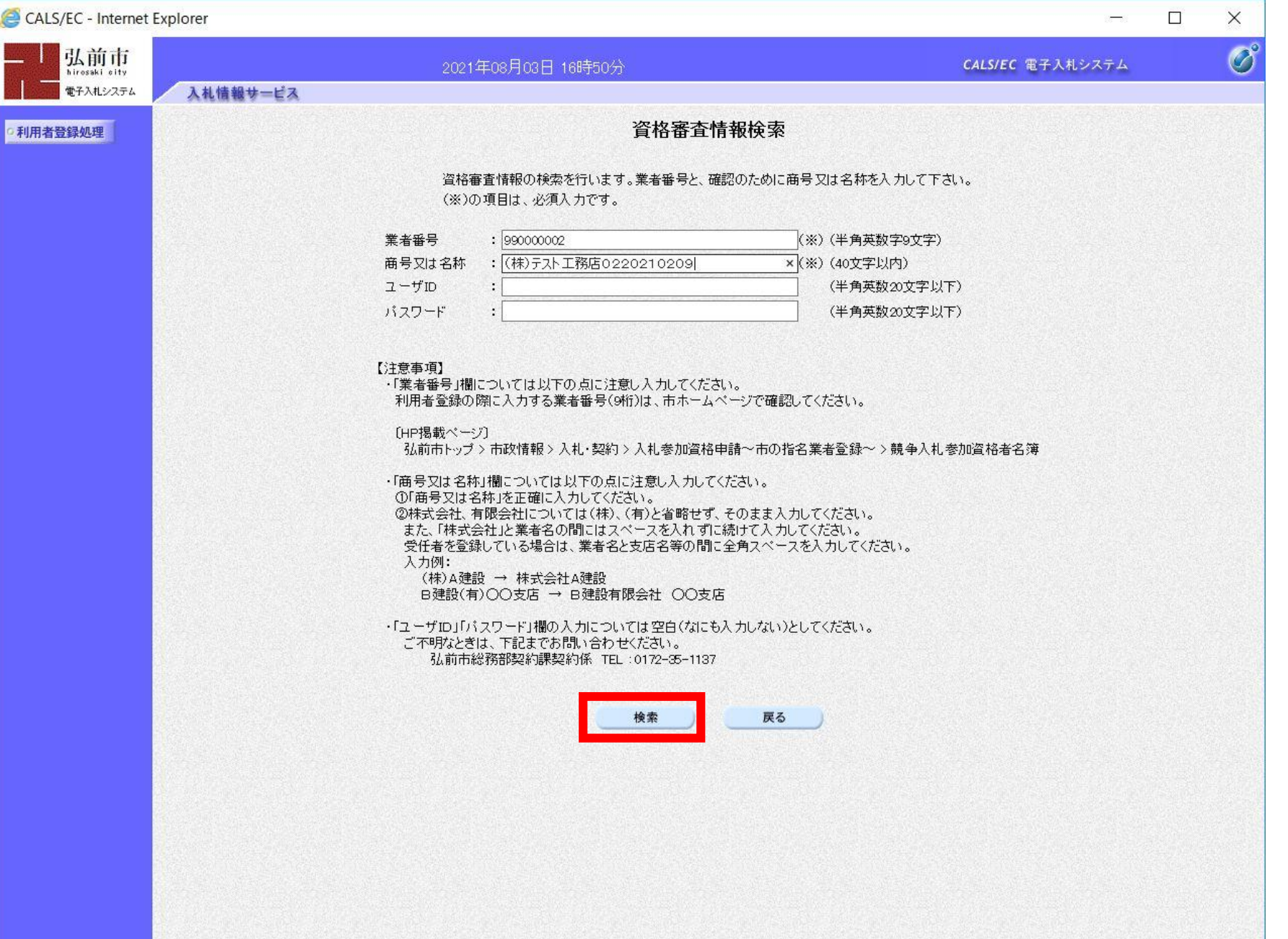

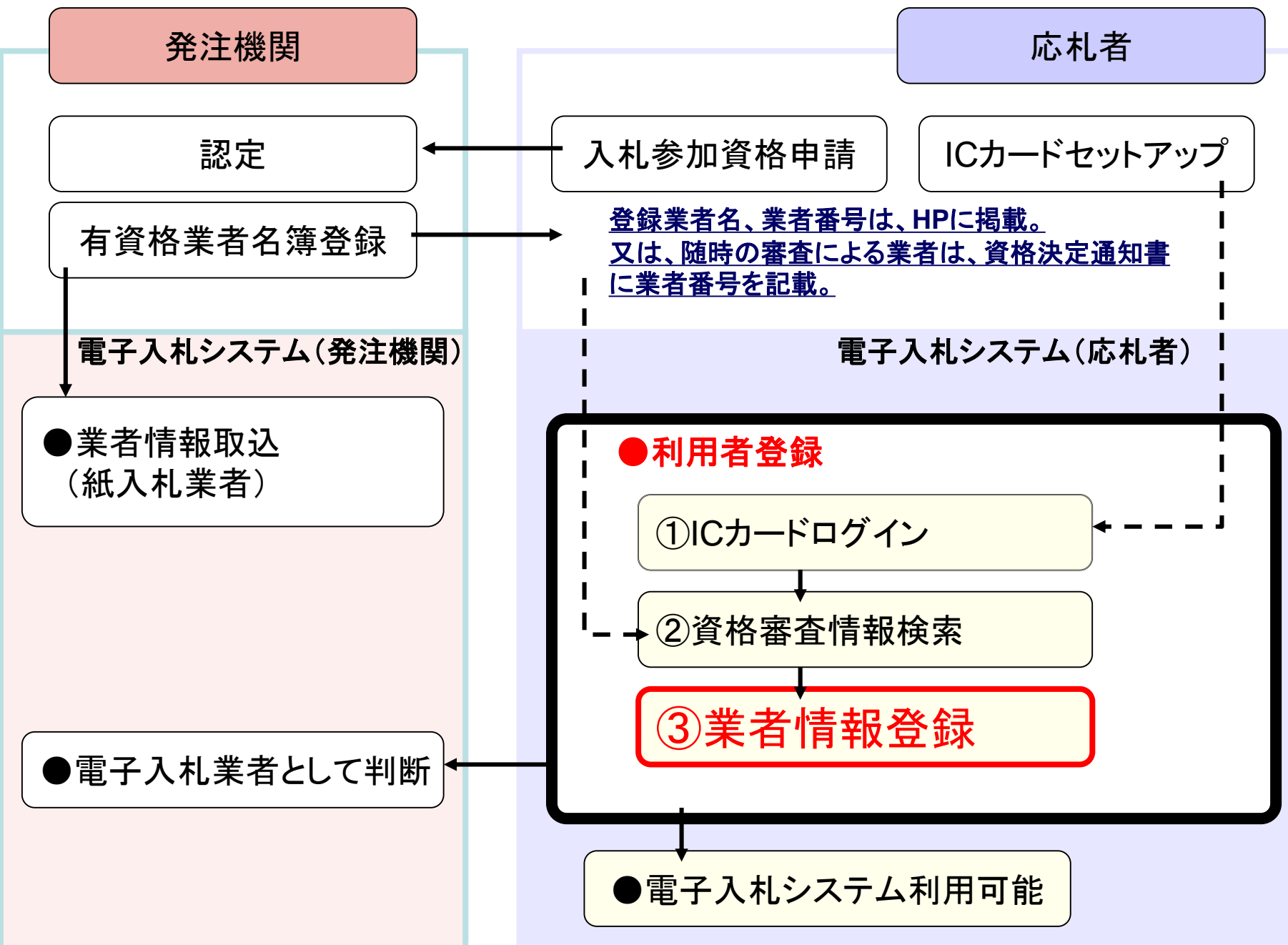

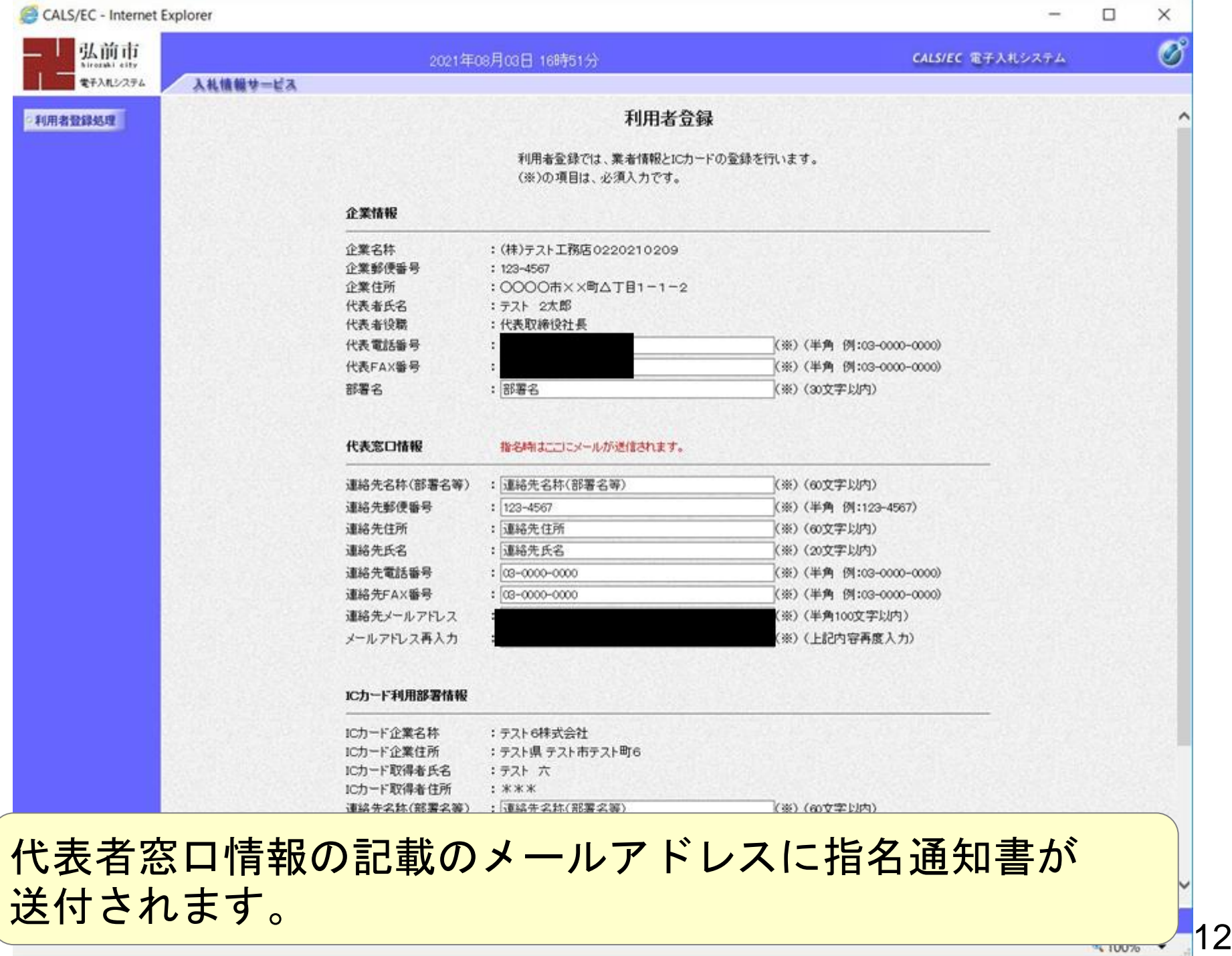

 $\qquad \qquad -$ 

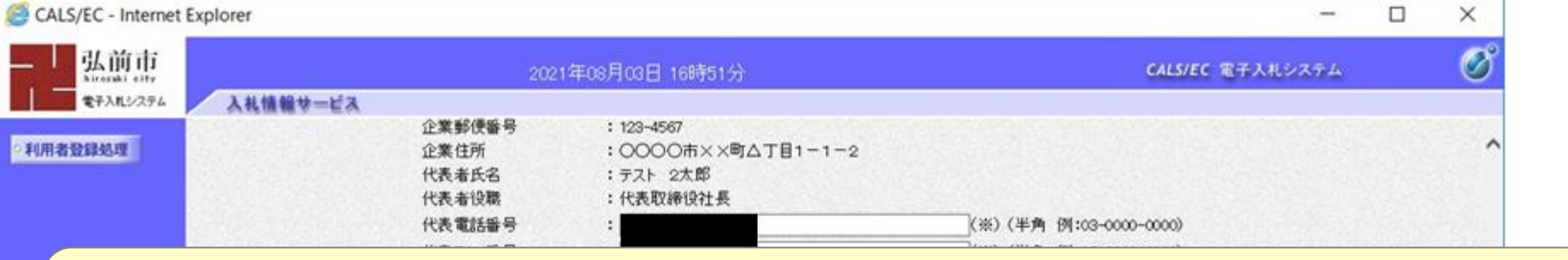

# 指名通知書以外のシステムが発行するメールは「ICカード利用部署情報」 で入力した「連絡先メールアドレス」へ送信されます。

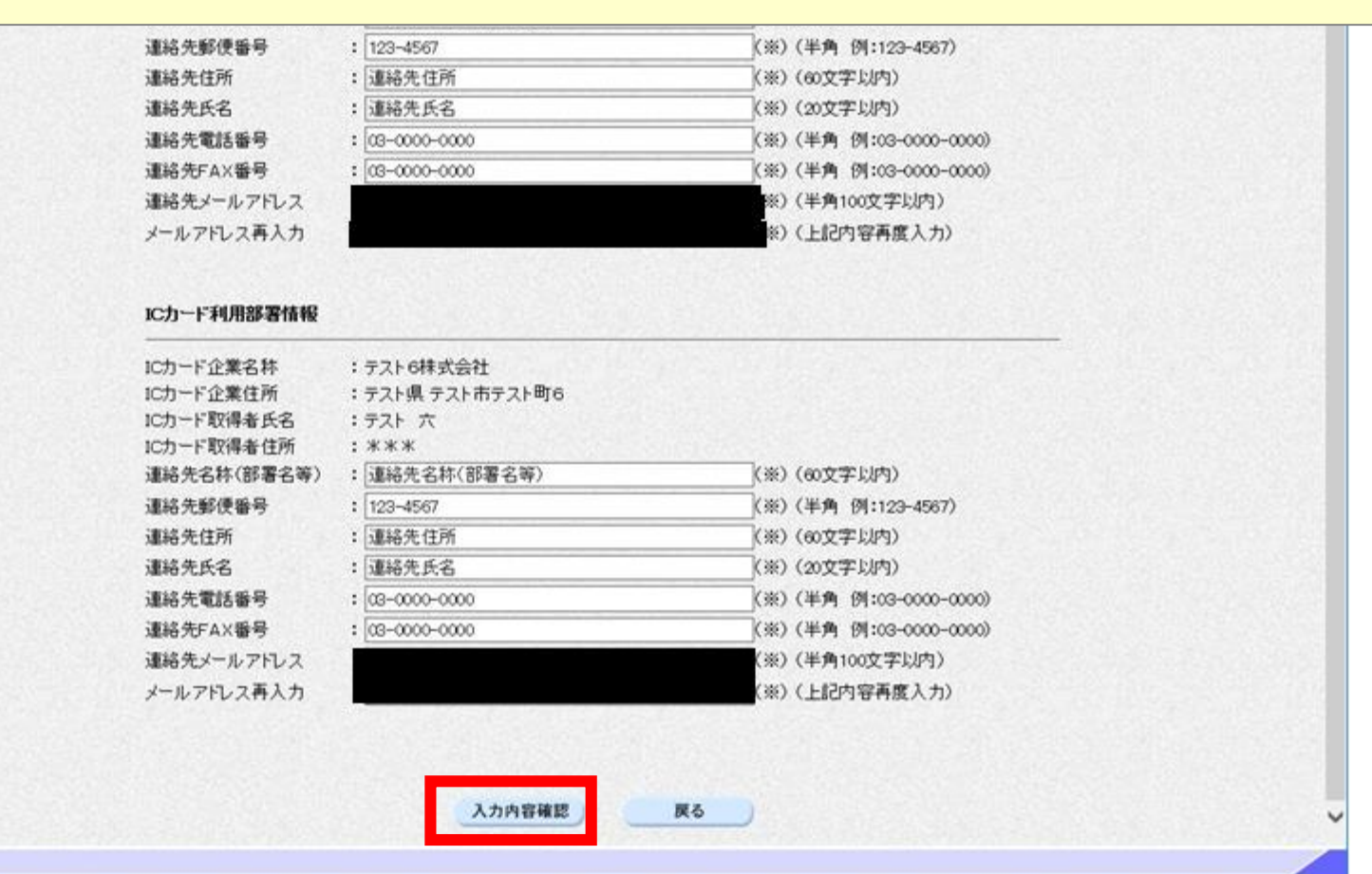

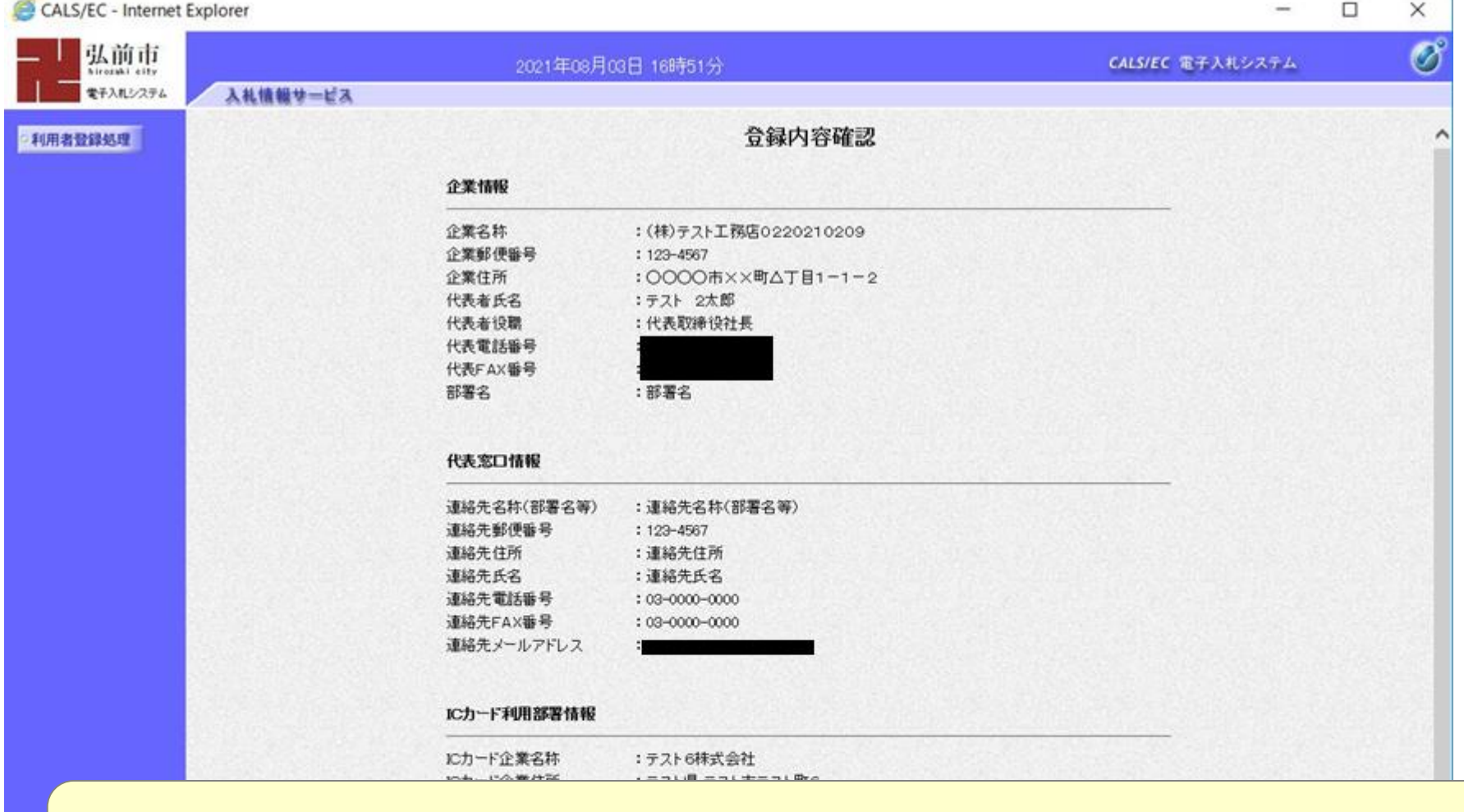

# 入力した内容が表示されますので、誤りがないか内容を確認します。 特に、メールアドレスは必ず確認してください。

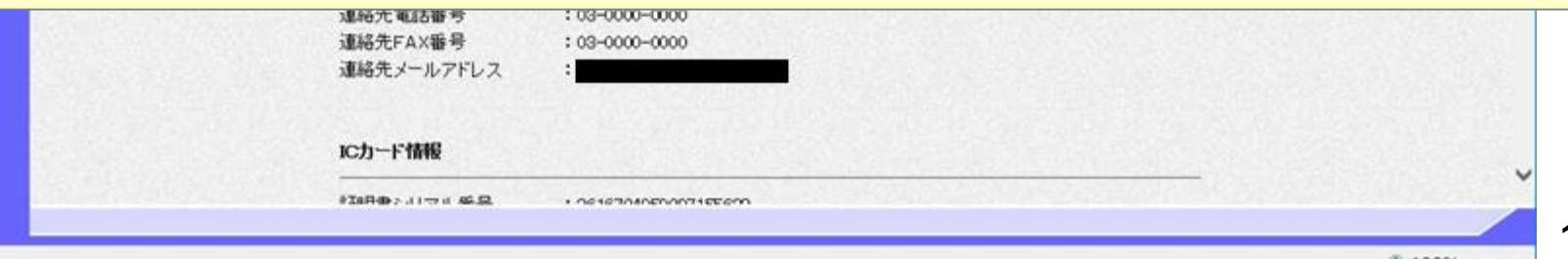

■ 100% ▼

14

弘前市

電子入札システム

入札情報サービス

#### 9利用者登録処理

#### 代表窓口情報

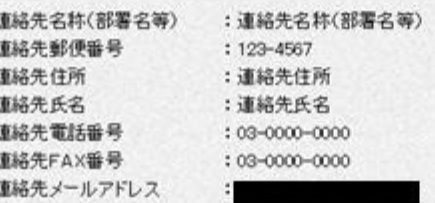

2021年08月03日 16時52分

#### ICカード利用部署情報

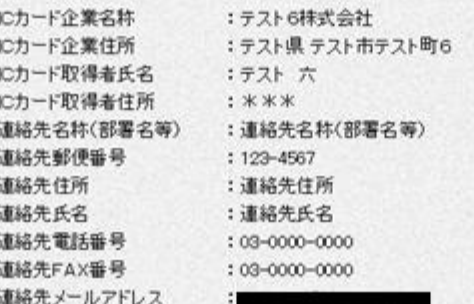

#### ICカード情報

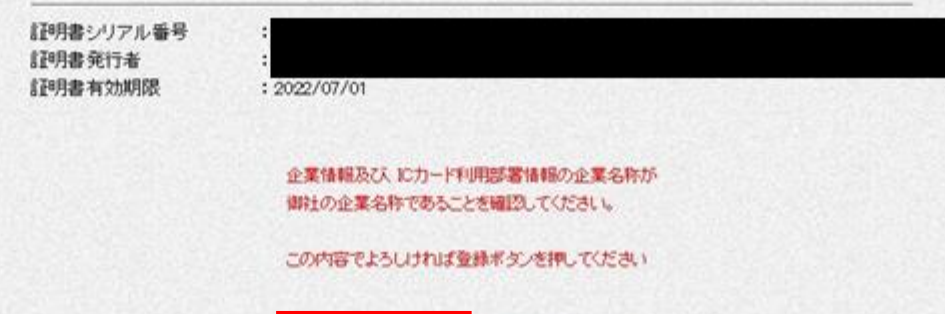

戻る

登録

CALS/EC 電子入札システム

 $\overline{\phantom{m}}$ 

 $\times$ 

 $\circledcirc$ 

 $\hat{}$ 

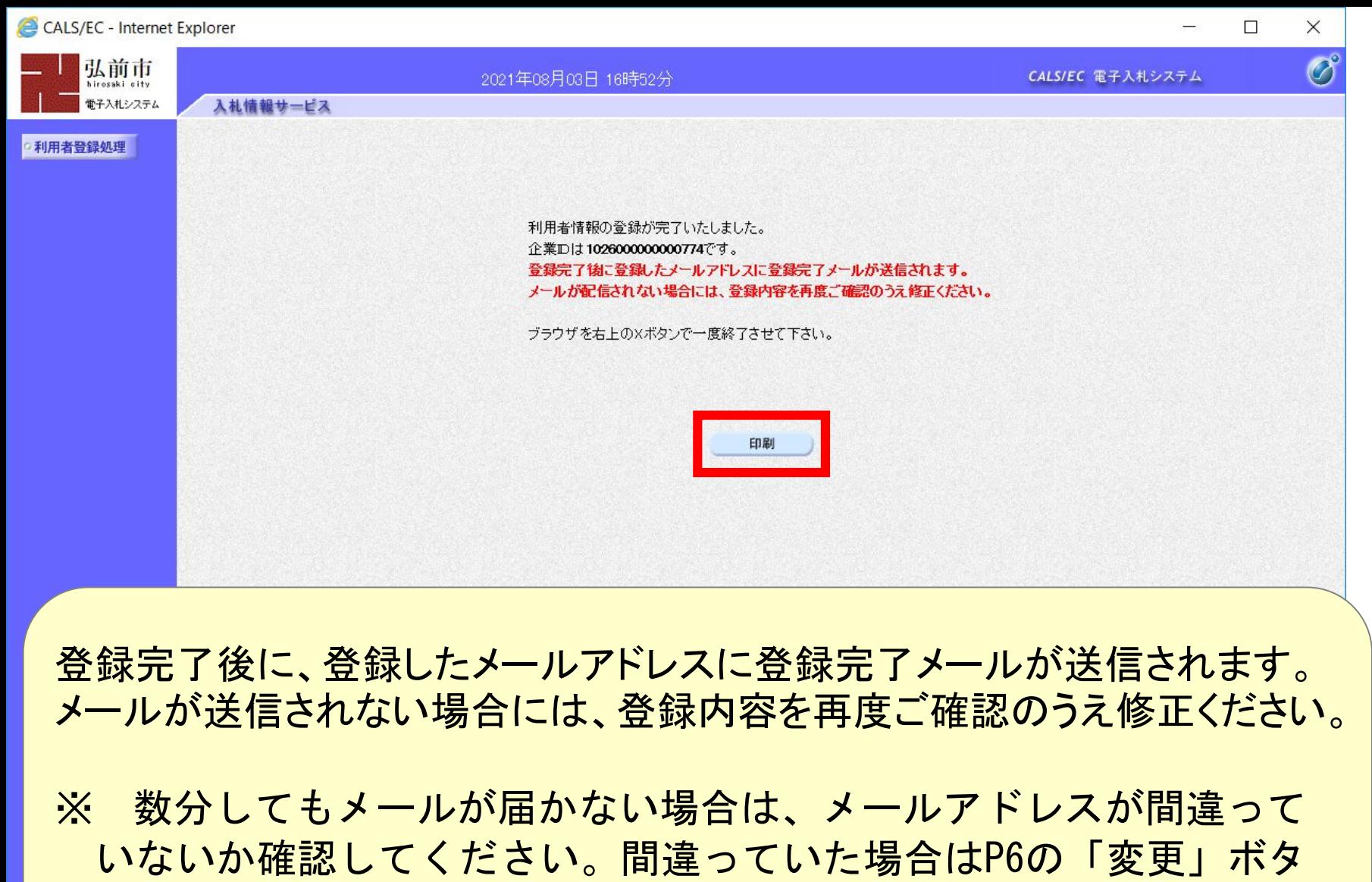

ンから修正してください。

### 利用者情報

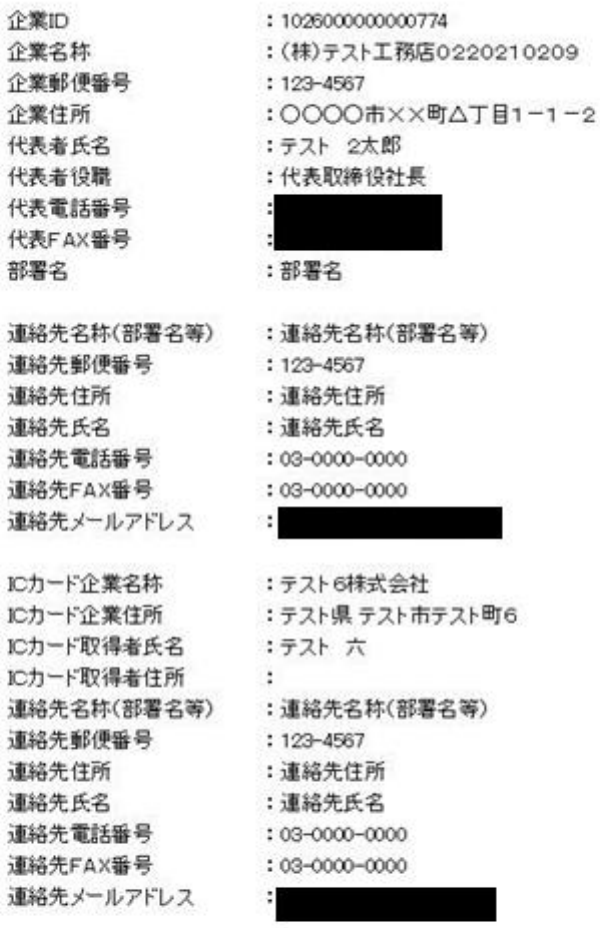

### 印刷はブラウザの機能で印刷